# 粤省事 App 健康服务团体码

# 操作指引

## 2022/9/1

修订说明

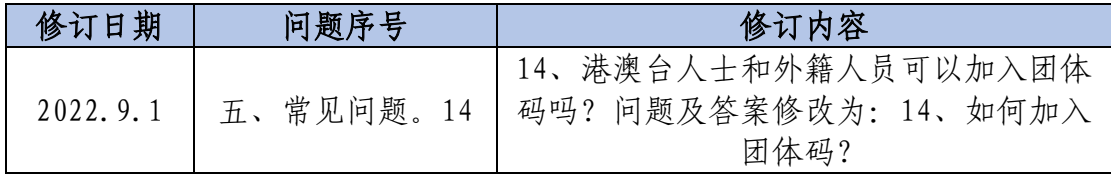

## 目录

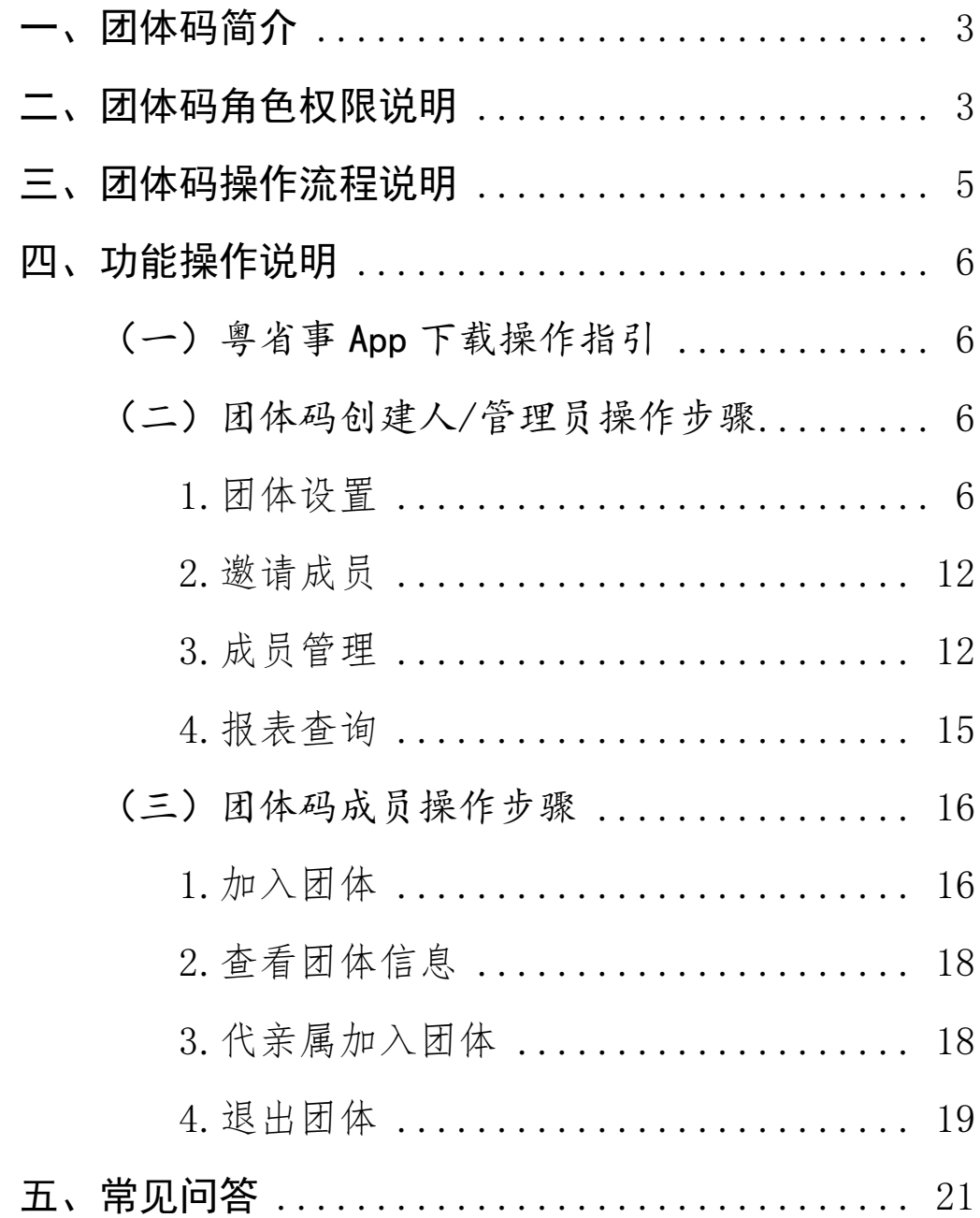

#### <span id="page-2-0"></span>一、团体码简介

为助力新冠肺炎疫情防控工作,粤省事 App 面向学校、企 业、政府机构、事业单位等团体组织推出一站式健康管理的 指尖工具"团体码"。组织管理者线上使用"团体码"创建 专属团体,通过微信分享链接或图片即可邀请相关人员成为 团体成员,被邀请人可自主选择是否加入团体,并授权将个 人的健康码状态、核酸检测信息、疫苗接种信息自动同步给 团体管理者。团体管理者可通过粤省事 App 团体码工具对团 体成员每日进行健康监测、数据统计与明细信息查看、健康 日报归集、健康提醒等操作,指尖实现团体疫情管控。

#### <span id="page-2-1"></span>二、团体码角色权限说明

1.团体创建人:负责在粤省事 App 创建本团体的团体码, 可自行管理团体,亦可授权管理员管理团体,拥有团体码服 务的全量管理功能。权限包括:

- 团体设置: 创建团队、邀请设置、团体信息设置、团体防 疫要求设置、解散团体。
- 成员管理: 设置管理员、编辑成员备注、删除成员、邀请 成员、查看成员、对不符合团队防疫要求的成员发送健康 消息提醒。

● 报表查询: 查看近 7 日团体健康数据、导出数据报表。

2.团体管理员:由团体创建人授权的管理人员,负责协助 管理团体。权限包括:

- 成员管理: 编辑成员备注、删除成员、邀请成员、成员查 看、对不符合团队防疫要求的成员发送健康消息提醒。
- 报表查询: 查看近 7 日团体健康数据、导出数据报表。

3. 团体成员: 通过邀请链接加入团体, 授权自身健康信息 允许被查阅,减少自身日常的健康申报工作。权限包括:

- ⚫ 加入团体:授权自身健康信息允许被查阅。
- ⚫ 退出团体:申请退出团体。
- 代亲属加入团体;代替亲属加入团体,帮助家属完成日 常的健康申报工作。

### <span id="page-4-0"></span>三、团体码操作流程说明

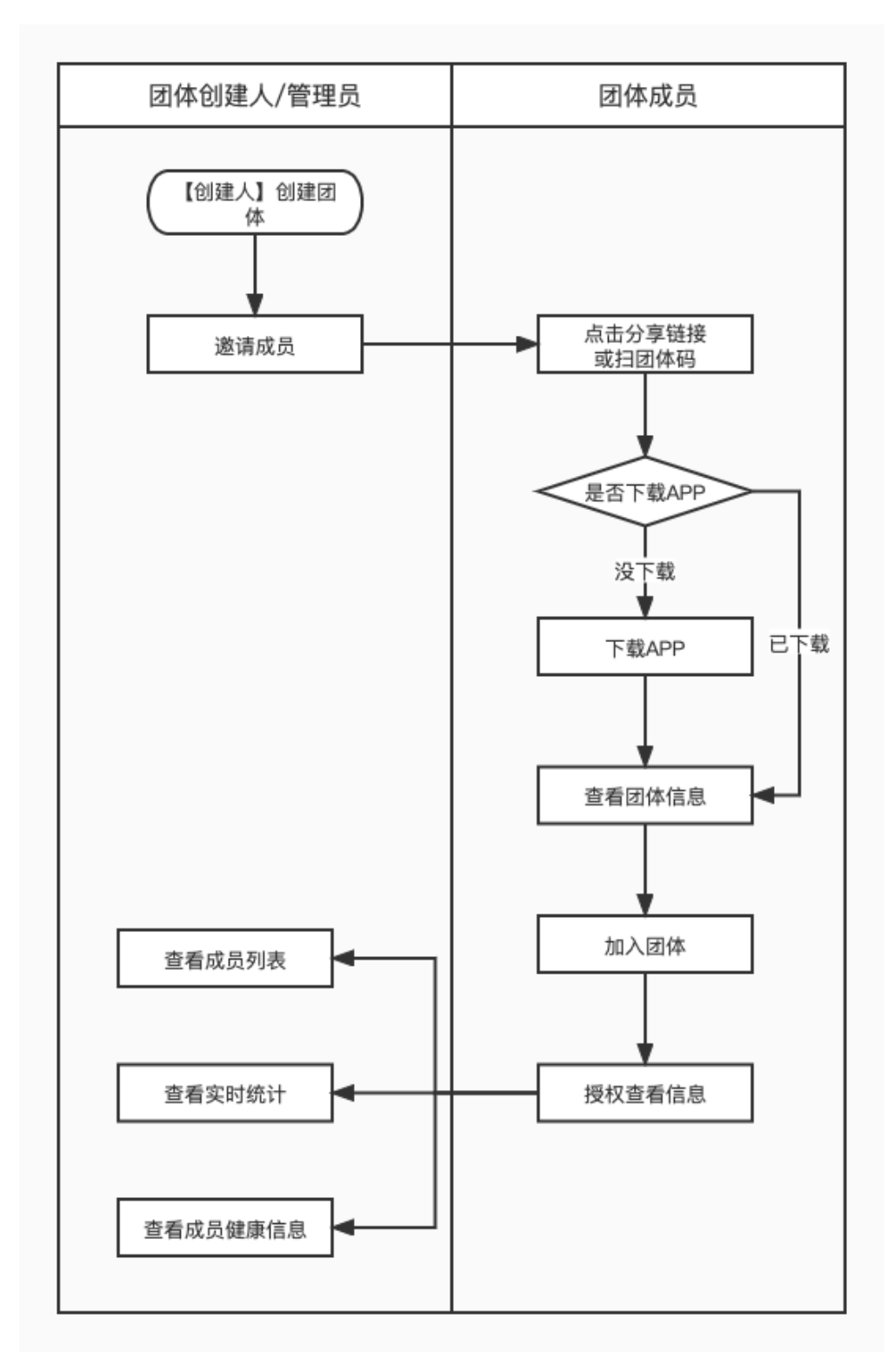

图 1:团体码整体操作流程图

#### <span id="page-5-0"></span>四、功能操作说明

<span id="page-5-1"></span>(一)粤省事 App 下载操作指引

目前团体码功能在粤省事 App 上线,使用团体码功能需安 装 App。

可在各大应用商店(App Store、华为、小米、OPPO、vivo、 魅族、应用宝)搜索"粤省事"下载安装。也可通过扫面下 方二维码,根据指引下载粤省事 App(如图 2)。

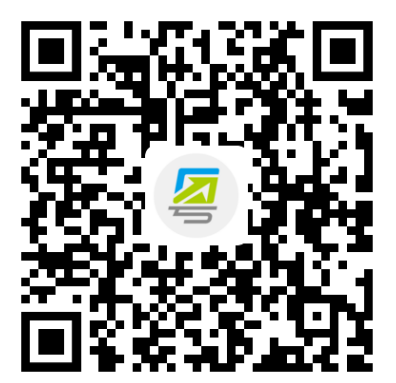

图 2:扫码下载粤省事 App

<span id="page-5-2"></span>(二)团体码创建人/管理员操作步骤

<span id="page-5-3"></span>1.团体设置

#### 1.1 创建团体

通过粤省事 App 首页热门服务-团体码 (如图 3),进入创 建团体页面填写手机号、验证码、团体名称、团体类型(企 业、学校、事业单位、政府机构、社会团队、其他)、团体 地址,完成团体创建。如后续团体信息有变更,创建人/管理 员可再次编辑团体信息(如图 4)。

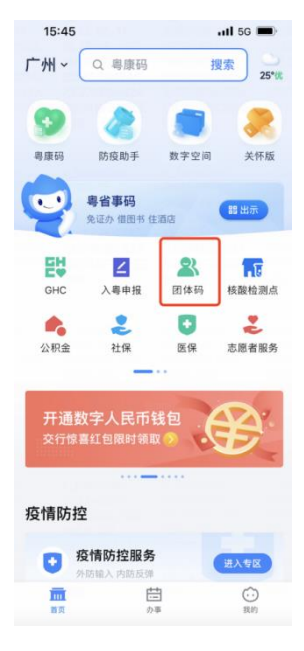

图 3:团体码服务入口

一个创建人只可创建 5 个团体,且一个团体人数上限 500 人,可设置 5 名管理员。

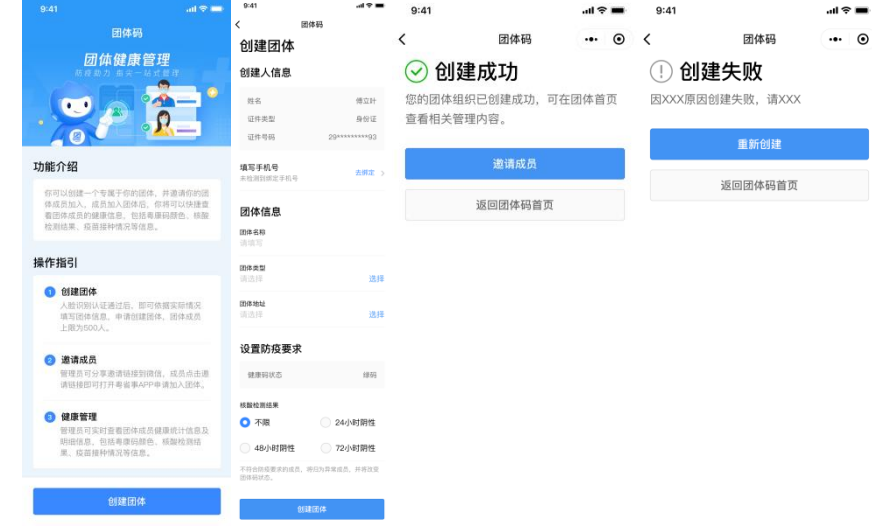

图 4:创建人创建团体

#### 1.2 团体邀请设置、修改团队信息

创建人点击团体设置(如图 5),可对团体的邀请规则 进行设置。点击"修改团体信息"可修改团体名称、团体类 型、地址。

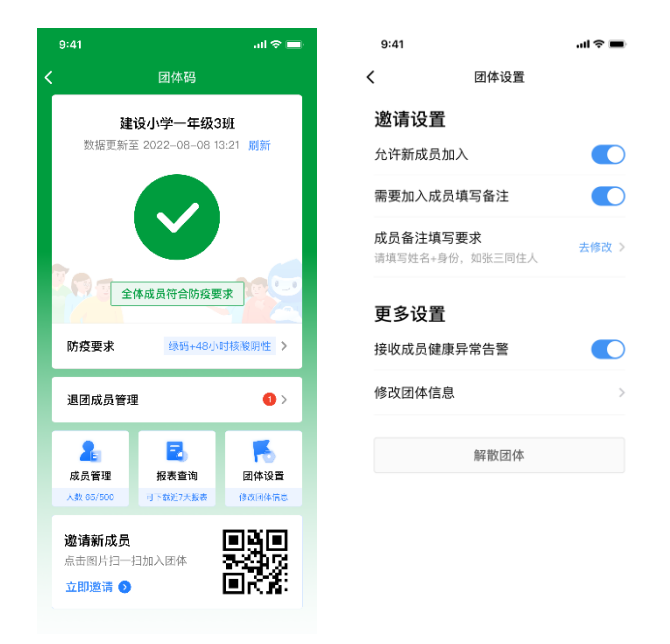

图 5:创建人设置团队

#### 1.3 设置团体防疫要求

团体码新增设置团体防疫要求功能。创建人创建团体-团队设置时可对团体成员的核酸检测结果设置要求(如图 6)。 创建人也可以通过团体码首页-防疫要求,直接设置团体防 疫要求。不符合团体防疫要求的成员,将归为异常成员,并 将改变团体码的状态(如图 7)。

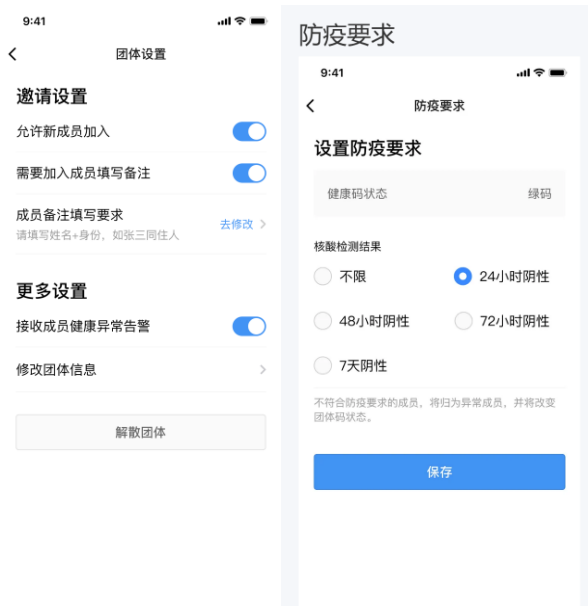

图 6:创建人设置团队防疫要求

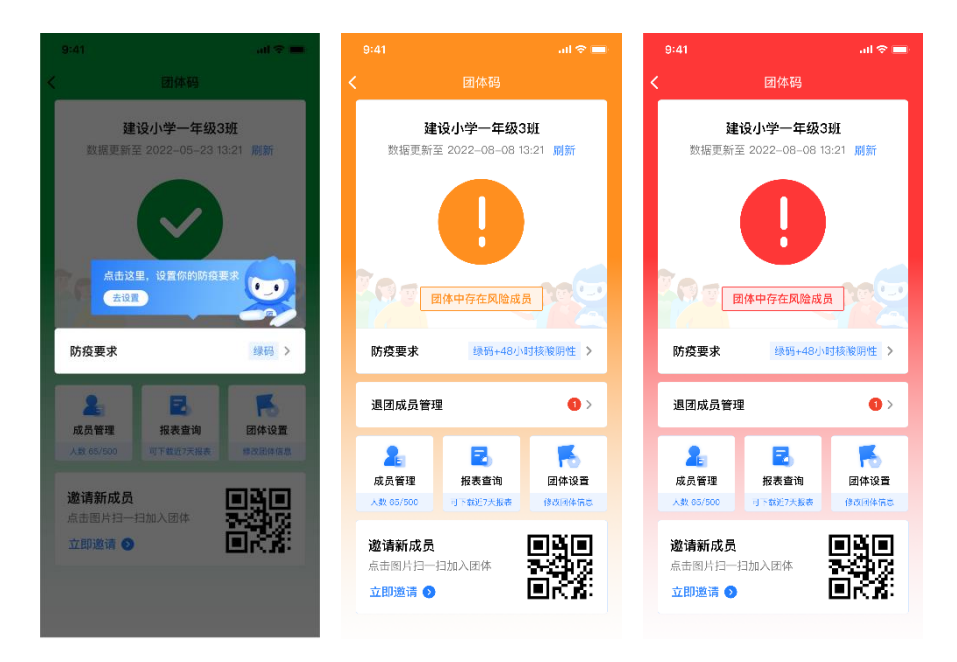

图 7: 团体码的状态改变

#### 1.4 接收成员健康异常告警

团体创建人/管理员可从团体码首页-团体设置中开启/

关闭"接收成员健康异常告警",开启告警后,系统每日 定时刷新 4 次团体数据,发现团队新增不满足团队设置的 防疫要求的成员时系统将给团队创建人及管理员自动推送 告警短信(如图 8)。

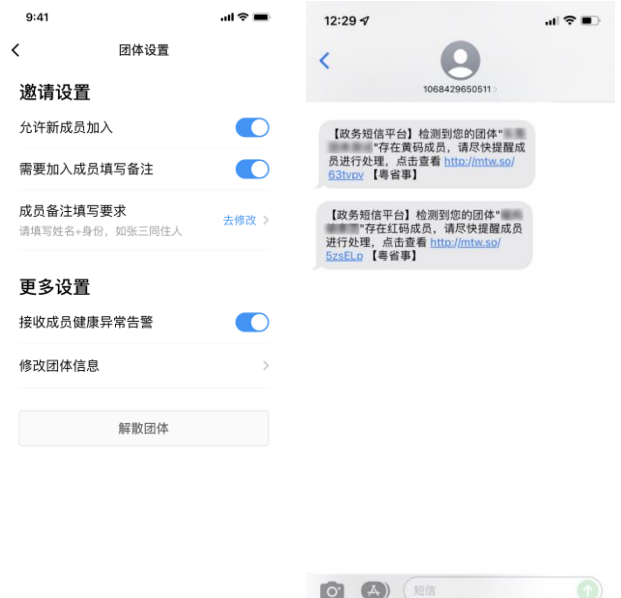

#### 1.5 设置管理员、编辑成员备注、删除成员

创建人通过团体码入口-成员管理,点击成员详情,可编 辑成员备注或将其删除成员。创建人有权限设置成员为管理 员,每个团体最多设置 5 名管理员,同时支持解除管理员权 限(如图 9)。当团体成员要求退出团体,可在页面底部进 行"删除成员"操作,管理员角色如需删除,需先解除管理 员权限。

| 团体码                 | $\overline{\phantom{0}}$<br>$\times$ | 团体码                 | $\overline{\left\langle \right\rangle }$<br>$\times$ |
|---------------------|--------------------------------------|---------------------|------------------------------------------------------|
|                     | 健康码                                  |                     | 健康码                                                  |
|                     |                                      |                     |                                                      |
| 缓码                  | 黑康码                                  | 缓码                  | 黑康码                                                  |
|                     | 原因                                   | $\sim$              | 原因                                                   |
|                     | 判定时间                                 | 4                   | 判定时间                                                 |
|                     | 判定城市                                 | $\sim$ $\sim$       | 判定城市                                                 |
|                     | 解除指引                                 | $\overline{a}$      | 解除指引                                                 |
|                     | 最新核酸检测                               |                     | 最新核酸检测                                               |
| 48小时核酸阴性            | 检测结果                                 | 48小时核酸阴性            | 检测结果                                                 |
| 2022-06-09 09:59:15 | 采样时间                                 | 2022-06-09 09:59:15 | 采样时间                                                 |
| 2022-06-09 17:19:50 | 检测时间                                 | 2022-06-09 17:19:50 | 检测时间                                                 |
|                     | 新冠疫苗接种记录                             |                     | 新冠疫苗接种记录                                             |
| 3                   | 总针次                                  | 3                   | 总针次                                                  |
| 2021-11-26          | 最近接种时间                               | 2021-11-26          | 最近接种时间                                               |
| 류                   | 是否全程接种                               | 류                   | 是否全程接种                                               |
| 暴                   | 是否加强接种                               | 暴                   | 是否加强接种                                               |
| 解除管理员               | 删除成员                                 | 设置管理员               | 删除成员                                                 |

图 9:创建人设置/解除管理员

#### 1.6 解散团体

团体创建人可以点击团体码首页"团体设置",在团 体设置页面点击"解散团体",并进行身份验证、确认风 险告知后进行解散团体的操作(如图 10)。团体解散后, 全体成员将及时收到短信通知。

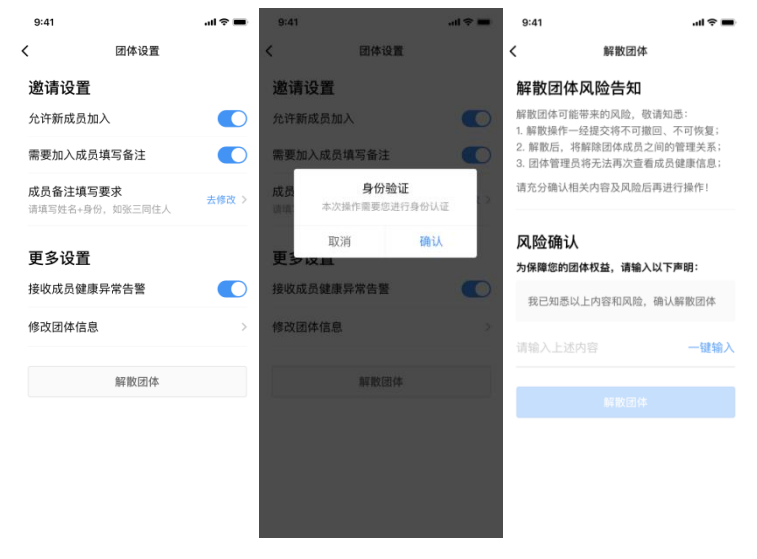

图 10:创建人解散团体

11 / 27

#### <span id="page-11-0"></span>2.邀请成员

创建人/管理员可进入团体码页面,点击"邀请新成员" 通过图片或链接方式邀请,邀请链接有效期为 24 小时,失效 后,已分享页面将无法加入团体,创建人/管理员可重新生成 图片或链接进行邀请(如图 11)。

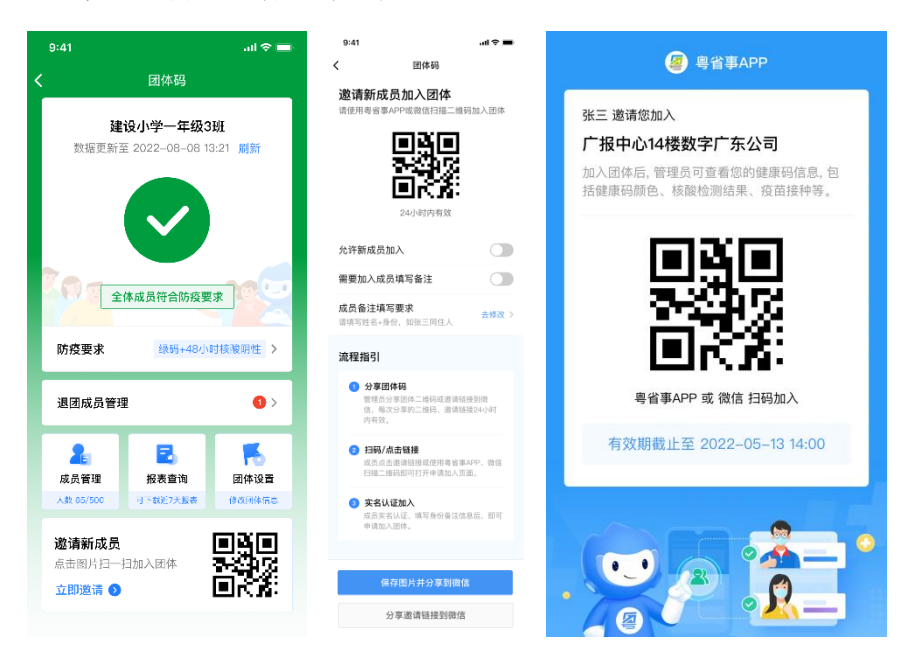

图 11:邀请成员

#### <span id="page-11-1"></span>3.成员管理

成功邀请团体成员加入后, 创建人/管理员可通过"团体 管理-成员管理"页面查看团体成员列表,团体成员上限为 500 人。支持精确或模糊搜索关键词查找成员,支持根据姓 名或备注方式对成员进行排序。点击成员列表进入团体成员 信息详情页,包含基本信息、健康码、核酸检测记录(已完 成和检测中)、新冠疫苗接种记录详情(如图 12)。

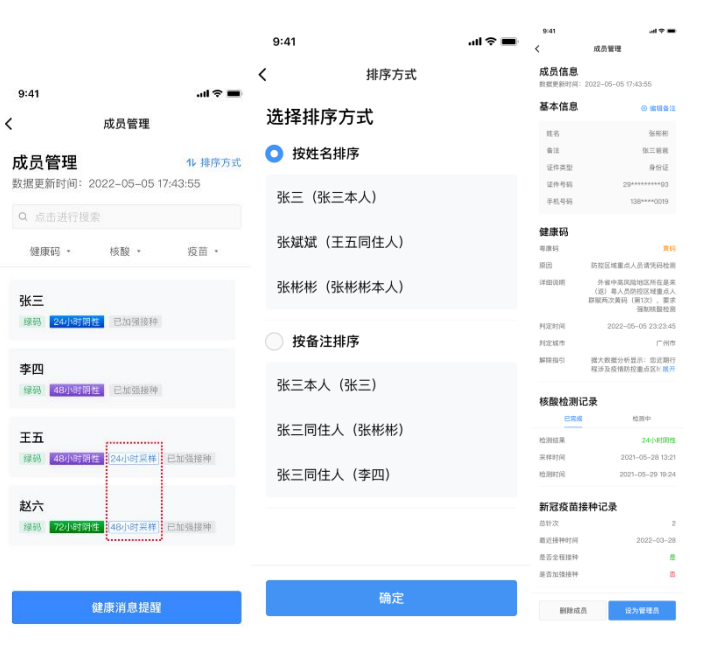

图 12:查看成员

如有团体成员申请退出团体,创建人/管理员将在"退 团成员管理"看到红点消息提醒及短信提醒,创建人/管理 员点击查看退团原因。

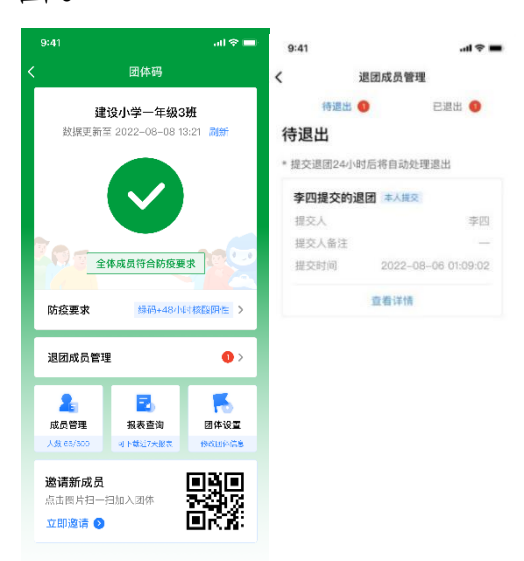

图 13:团体管理员查看退团成员

团体码创建人和管理员可以向不符合团队防疫要求的 成员发送健康消息提醒。团体详情页点击"查看异常人员名

单"查看全部异常人员名单,点击"健康消息提醒- 确认推 送"一键对全部健康异常人员发送消息提醒(如图 14)。

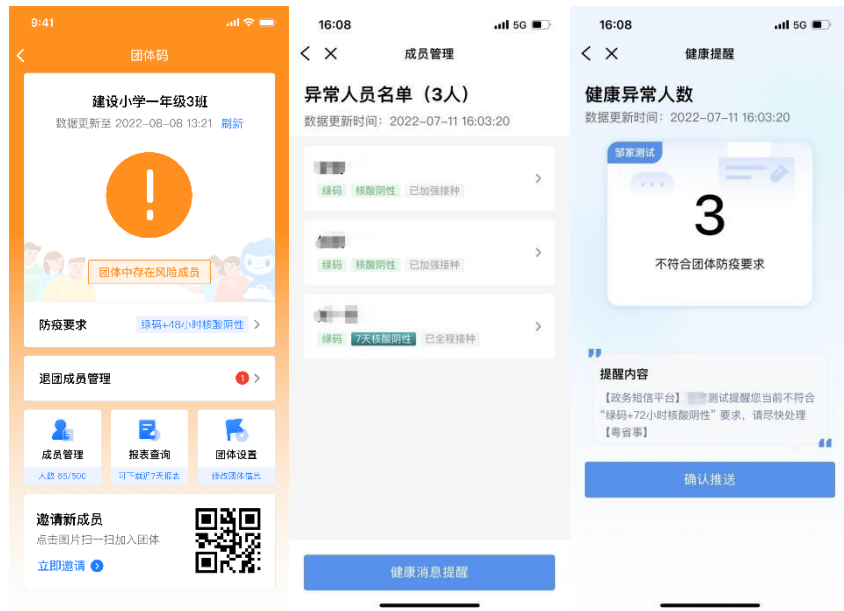

图 14:健康异常提醒

创建人/管理员也可以通过成员管理对团队成员进行健 康提醒。目前支持对成员的核酸有效时间(24、48、72 小时 和 7 天)、健康码颜色两方面进行消息提醒,点击 "健康消 息提醒",可进入健康提醒列表页,选择进行消息提醒的条 件,点击"去提醒",可查看团体内符合该条件的人数,并 推送提醒短信(如图 15)。

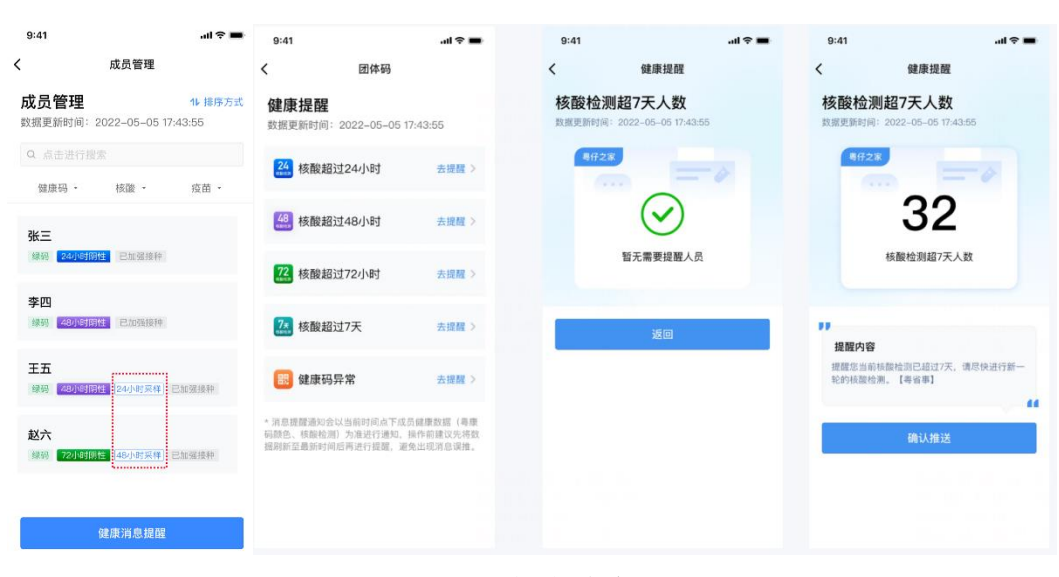

图 15:健康消息提醒

#### <span id="page-14-0"></span>4.报表查询

团体码首页点击"刷新",可对团体成员的健康码、核 酸检测、疫苗接种数据实时更新。对于不活跃的团体,保持 每天自动刷新一次,团体管理员下次访问时弹窗会提示"立 即刷新",点击后将变为活跃团体,相关数据将恢复正常刷 新。通过报表查询,可查看绑定成员的健康码、核酸检测、 疫苗接种统计数据。基于查询数据,团体创建人、管理员可 选择当日日期,导出当日最新一次刷新的团体健康数据和最 新核酸记录的检测时间,及时掌握团体健康数据变化情况 (如图 16)。

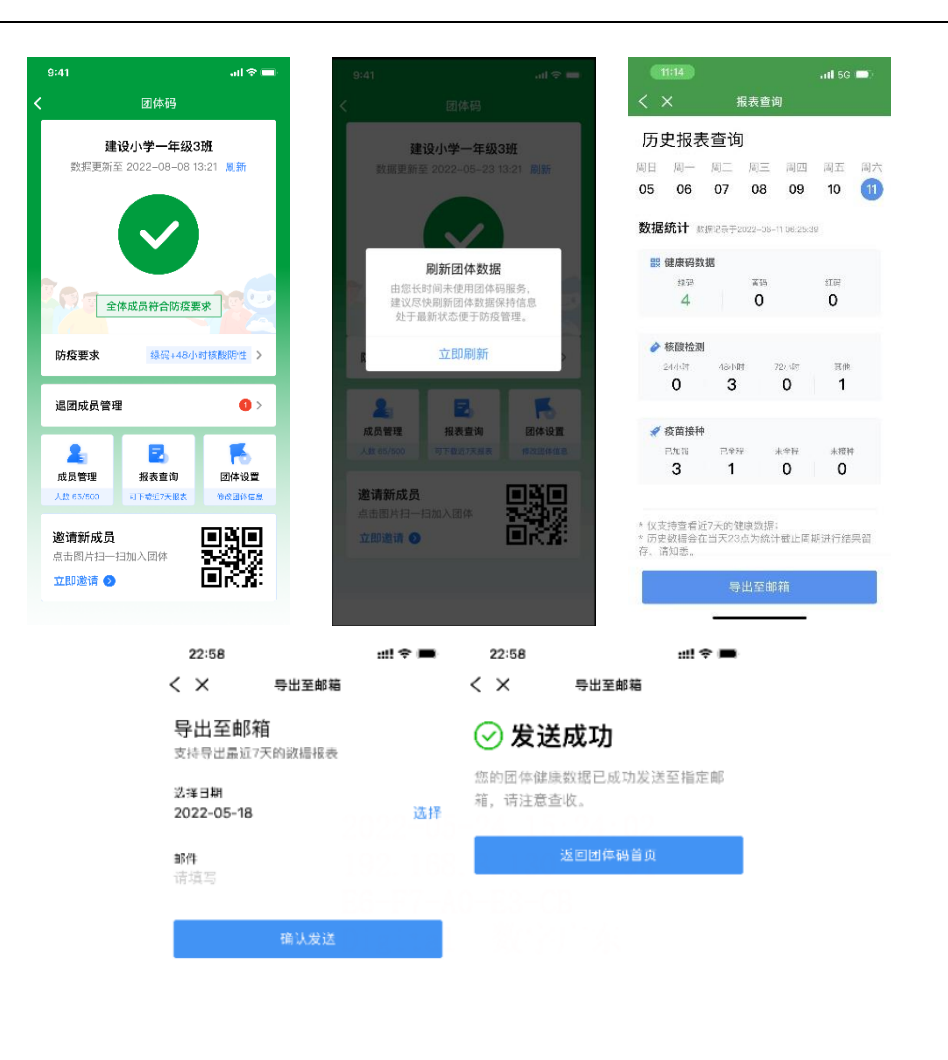

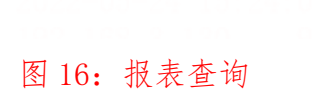

<span id="page-15-0"></span>(三)团体码成员操作步骤

#### <span id="page-15-1"></span>1.加入团体

通过创建人/管理员分享邀请链接,或通过粤省事 App、微 信扫描团体码进入加入团体页面,点击"立即加入"如有下 载 App 直接打开, 没有下载请根据指引下载"粤省事"App。

进入授权页面,请输入身份备注信息(请根据管理员要求填 写)、手机号、验证码,点击"授权并加入团体",完成加 入团体(如图 17)。

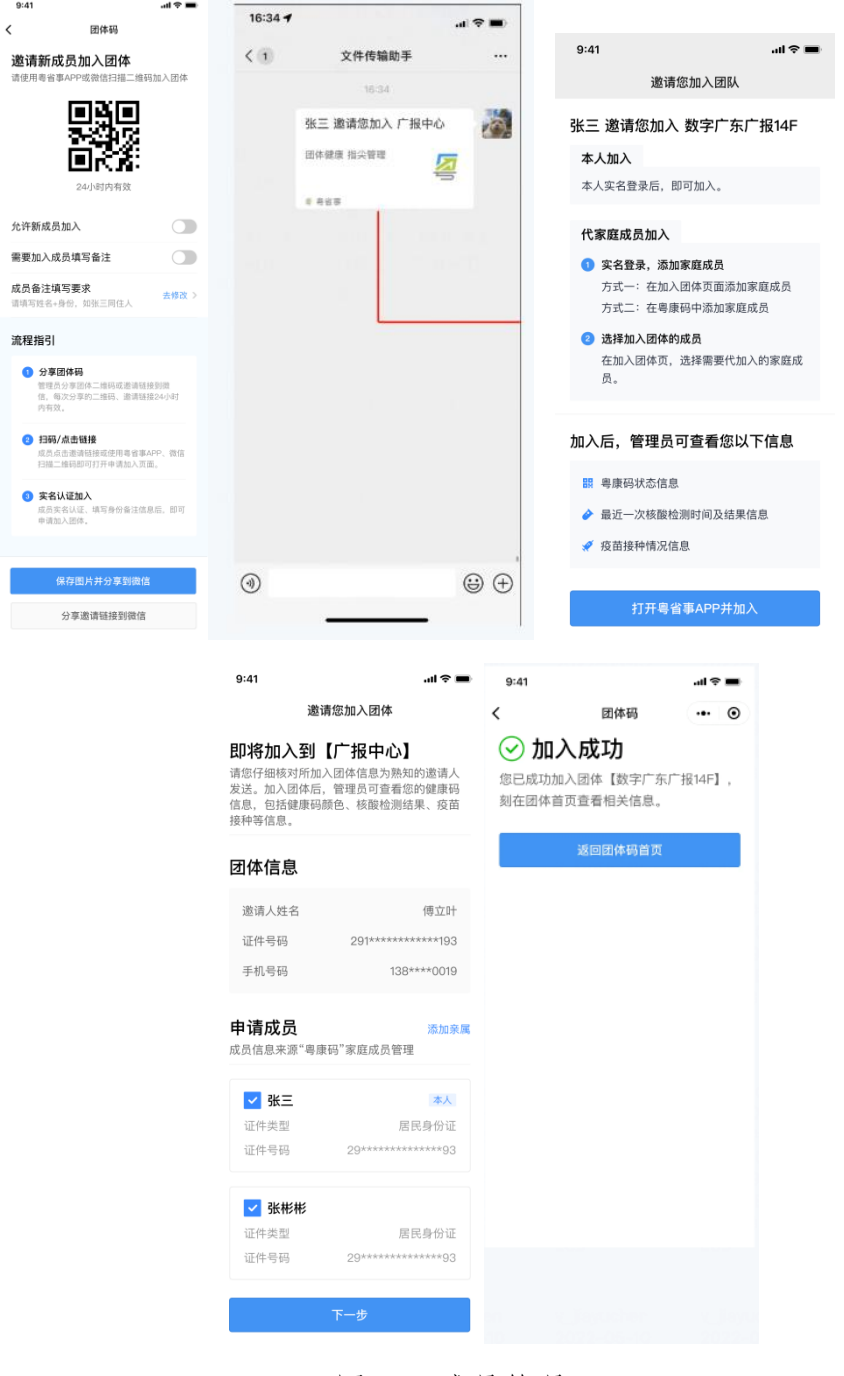

图 17:成员管理

#### <span id="page-17-0"></span>2.查看团体信息

成功加入团体后,通过粤省事 App 首页热门服务-团体码, 点击"我加入的团体"进入团体信息页(如图 18)。

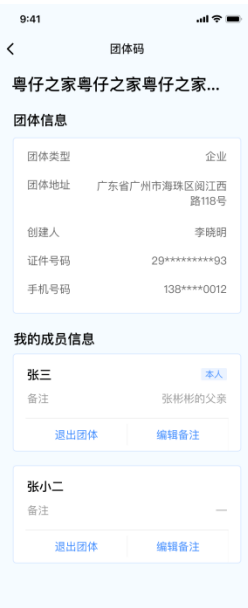

图 18:团体信息

#### <span id="page-17-1"></span>3.代亲属加入团体

团体成员通过点击邀请链接或扫描图片二维码的方式进 入加入团体页面后,在申请成员模块点击"添加家属成员", 填写亲属信息并通过人脸识别验证后,则可成功添加家庭成 员。若之前已在"粤康码"家庭成员管理中添加家庭成员, 则该成员的信息会自动同步至申请成员列表中。勾选需要加 入团体的成员,点击"下一步",即可进入授权页面。在授 权页面填写个人信息及验证码,勾选同意相关协议,点击"授 权并加入团体",完成代亲属加入团体(如图 19)。

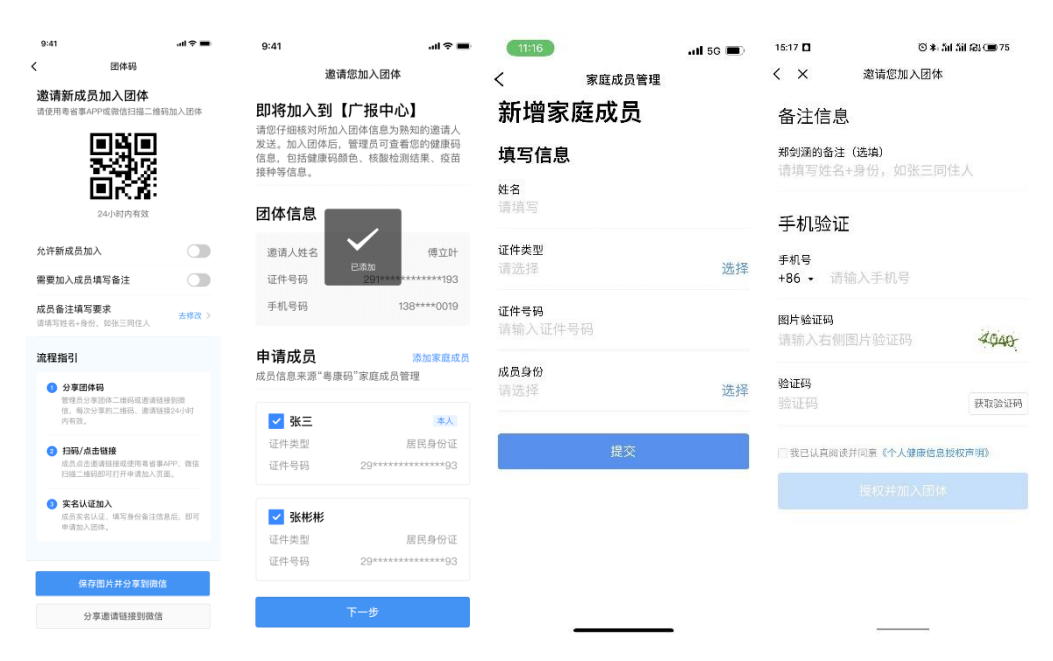

图 19:代亲属加入团体

#### <span id="page-18-0"></span>4.退出团体

团体成员如需退出团体,可以在团体码列表页"加入的 团体"中选择需要退出的团体,在团体信息页面下方"我的 成员信息"中点击"退出团体"进行"身份验证"后输入"退 出原因"提交。提交成功后会有短信通知管理员,管理员可 以在 24 小时内进入"待退出"手动处理成员申请, 如超 24 小时不处理,则成员自动退出该团体,同时成员也会收到退 出成功的短信通知。

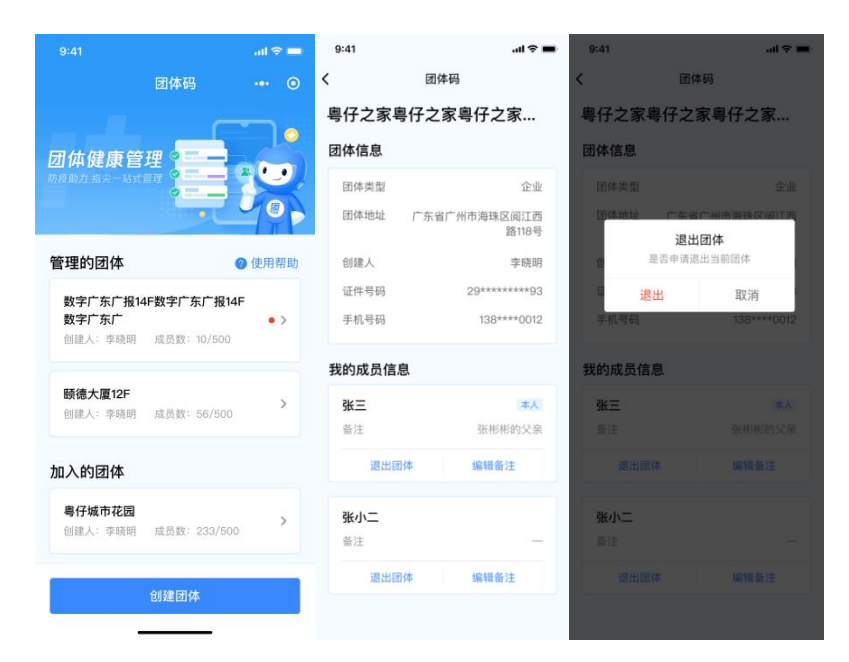

图 20:成员申请退出团体

成员申请退出团体后管理员会收到短信通知,管理员可 以在团体码进入"退团成员管理"查看,已申请退团用户可 以在"待退出"列表里查看,管理员可以手动处理待退出的 成员, 处理后成员马上退出团体, 如管理员不及时处理, 退 团成员 24 小时后自动退出团体,可以在"已退团"列表里查 看,点击相关成员可以查询退出时间和最后的健康信息,列 表保留 30 天。

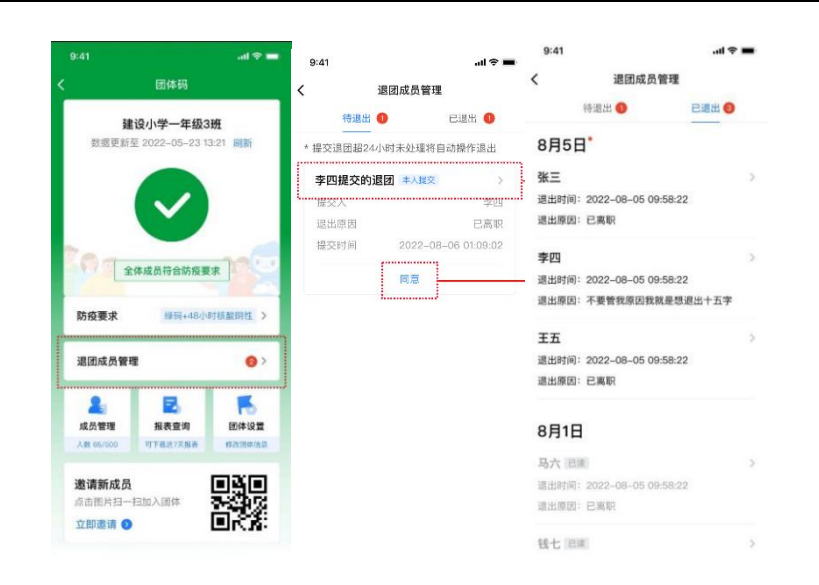

图 20:管理员查看退出成员

#### <span id="page-20-0"></span>五、常见问答

#### 1、单个团体最多能邀请多少成员?

答:单个团体人数上限 500 人,包含创建人、管理员、 团体成员,每个团体可设置 5 名管理员。如团体已满 500 人, 可通过新创建一个团体,用团体名称区分,如广州塔-1、广 州塔-2 等。

#### 2、团体可以解散吗?怎么操作?

答:如非必须,不建议解散团体。团体创建人可通过 点击团体码首页"团体设置",在团体设置页面点击"解 散团体",并进行身份验证、确认风险告知后进行解散团 体的操作。管理员和团体成员没有解散团体的权限。

#### 3、一个人最多可以加入多少个团体?

答:每位人员加入团体的数量不设封顶,没有限制。

#### 4、团体成员如何退出团体?

答:团体成员如需退出团体,可以在团体码列表页"加 入的团体"中选择需要退出的团体,在团体信息页面下方"我 的成员信息"中点击"退出团体"进行"身份验证"后输入 "退出原因"提交。提交成功后会有短信通知管理员,管理 员可以在 24 小时内进入 "待退出"手动处理成员申请, 如超 24 小时不处理, 则成员自动退出该团体,同时成员也会收到 退出成功的短信通知。

#### 5、如何帮助家属加入团体?

答:团体成员通过点击邀请链接或扫描图片二维码的方 式进入加入团体页面后,在申请成员模块点击"添加家庭成 员",填写亲属信息并通过家属的人脸识别验证后,则可成 功添加家庭成员。若之前已在"粤康码"家庭成员管理中添 加家庭成员,则该成员的信息会自动同步至申请成员列表中, 勾选需要加入团体的成员,授权并加入团体即可完成代亲属 加入团体。

6、孩子无法自行加入团体,家长可以代加入吗?需要怎 么操作?

答:可以。家长通过点击团体邀请链接或扫描图片二维 码的方式进入"加入团体"页面后,在申请成员模块点击"添 加家庭成员",填写孩子信息并选择"学生"类型,再进行 刷脸认证,认证结束后返回上一页即可看到孩子信息展示在

成员列表。勾选孩子姓名一列,取消勾选自己姓名一列,即 可代孩子加入团体。

7、已加入粤康码家庭成员的孩子,未实人认证无法加入 团体怎么办?

答:基于数据安全考虑,目前只有经过实人认证的家庭 成员才可以加入团体码。为方便进行实人认证,建议由以下 家属添加孩子为家庭成员:

①孩子为广东省内户籍:请由同一个户口本的家庭成员添加 孩子为家庭成员;

②孩子为非广东省内户籍人员:请由孩子的母亲添加孩子为 家庭成员。

添加方式:家长通过点击"团体码"邀请链接或扫描图片二 维码的方式进入"加入团体"页面后,在申请成员模块点击 "添加家庭成员",填写孩子信息并选择"学生"类型,再 进行刷脸认证,认证结束后返回上一页即可看到孩子信息展 示在成员列表。勾选孩子姓名一列,取消勾选自己姓名一列, 即可代孩子加入团体。

#### 8、如何查看团体成员健康信息?

答:团体创建人/管理员进入"管理的团队"页面,可查 看成员的健康码、核酸检测、疫苗接种统计数据,点击"刷 新数据"可实时刷新团体数据,30 分钟内不需要重复刷新操

作。

9、团体码成员的健康码、核酸检测、疫苗接种信息多久 更新一次?

答:系统数据每天自动更新 4 次。目前团体码的用户使 用热情较高,数据刷新量较大,可能会存在部分延迟更新的 情况出现,可在团体码-团体首页点击"刷新"实时刷新团 体数据,最迟 30 分钟左右就可以完成。

#### 10、团体码数据异常/未更新/无法显示,怎么办?

答:目前团体码用户使用热情较高,数据刷新量较大, 可能存在部分数据异常情况出现,可在团体码-团体首页点 击"刷新"实时刷新团体数据。

#### 11、如何修改团体信息?

答:团体创建人可点击"团体设置"-"修改团体信息" 修改团体名称、团体类型、地址。团体管理员和团体成员没 有此修改权限。

#### 12、如何编辑/删除成员?

答:团体创建人和管理员,通过团体码入口"成员管理", 点击成员详情,可编辑成员备注或将其删除成员。只有团队 创建人可删除管理员。团队成员没有编辑成员的权限。

#### 13、为什么团体码功能只能在 App 里使用?

答:为了更好地给群众提供团体健康管理防疫服务支持 和更多的功能场景支撑,同时为解决小程序环境下部分技术

限制的问题,团体码服务目前只在粤省事 App 提供。

#### 14、如何加入团体?

答:市民通过粤省事 App 扫描管理员邀请二维码加入, 加入团体均为自愿原则,进入授权页面,输入身份备注信息、 手机号、验证码,选择对应证件通过人脸识别即可完成加入。 同时,在申请成员模块点击"添加家属成员",填写亲属信 息选择对应证件并通过人脸识别验证后,则可成功添加家庭 成员。若之前已在"粤康码"添加的成员并进行实人认证的, 则该成员会自动同步至申请成员列表中。勾选需要加入团体 的成员并同意授权后完成代亲属加入团体。

#### 15、团体码可以设置分级管理功能吗?

答:对于团体码"分级功能"的建议我们已经收到了,后 续会转交相关部门进行研究讨论。

#### 16、团体码什么情况下会变颜色?

答:根据防疫政策规定,团体中成员须全员粤康码颜色为 绿码、且符合本团体管理者设置的核酸状态要求,团体码页 面则为绿色。如有团体成员粤康码出现黄码,或不符合本团 体管理者设置的核酸状态要求,团体码页面则为黄色。如有 团体成员粤康码出现红码,团体码页面则为红色。团体码首 页会提示变色原因。

#### 17、一人不核酸,会全员变黄码吗?

25 / 27 答:不会。团体码管理员在"防疫要求"或"团体设置"

页面中,可根据粤康妈状态、核酸检测结果时间等设置提示 条件,团体成员出现有关情况,将会出发对团体码管理员提 示。管理员不具备赋黄码的权力,更不能通过团体码将全员 粤康码变黄码。

18. 作为团体管理员,我收到短信提醒有成员退出了,怎 样查看退出的成员信息?

答:管理员可以在团体码进入"退团成员管理"查看已申 请退团用户可以在"待退出"列表里查看,管理员可以手动 处理待退出的成员,处理后成员马上退出团体,如管理员不 及时处理,退团成员 24 小时后自动退出团体,可以在"已退 团"列表里查看,点击相关成员可以查询退出时间和最后的 健康信息,列表保留 30 天。

19.作为团体管理员,打开团体码时有这个弹窗时什么原 因?

答:由于团体码 2 天不打开刷新会自动成为不活跃团体。 例如团体管理员在 1 号登陆刷新数据后,在 2、3 号都没有 登陆"刷新"团体码,4号开始自动成为不活跃团体,按不 活跃团体规则,每天自动刷新一次。(8 月 22 日前,不活跃 团体不自动刷新)

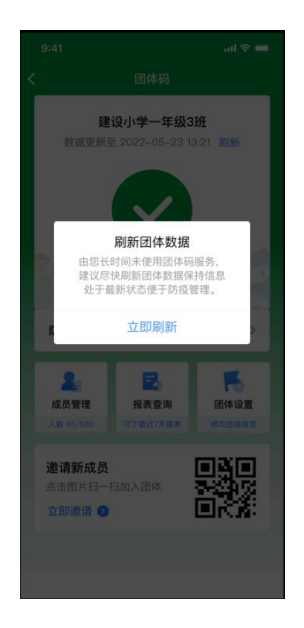